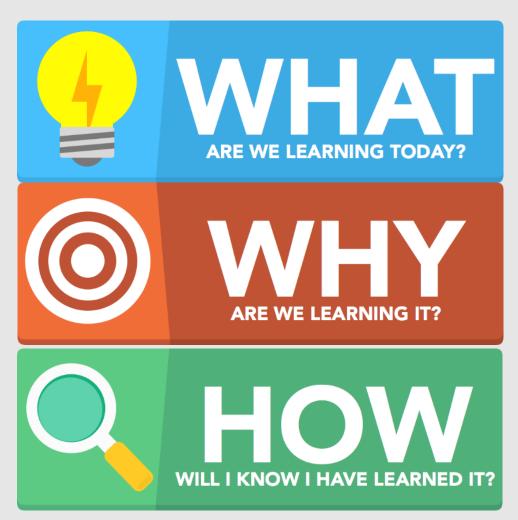

How to access Beehive, the VLE, email and OneDrive at home.

So we have access to the school's digital resources when not in school.

I will have used Beehive, the VLE, email and OneDrive to access work outside of school.

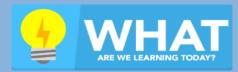

How to access Beehive, the VLE, email and OneDrive at home.

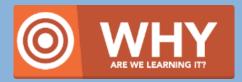

So we have access to the school's digital resources when not in school.

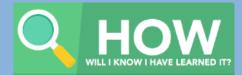

I will have used Beehive, the VLE, email and OneDrive to access work outside of school.

## Accessing Beehive

Navigate to <a href="https://beehive.lionhearttrust.org.uk">https://beehive.lionhearttrust.org.uk</a> Log in with your school username and school password

Username: 2015HPotter

Email: 2015HPotter@beauchamp.org.uk

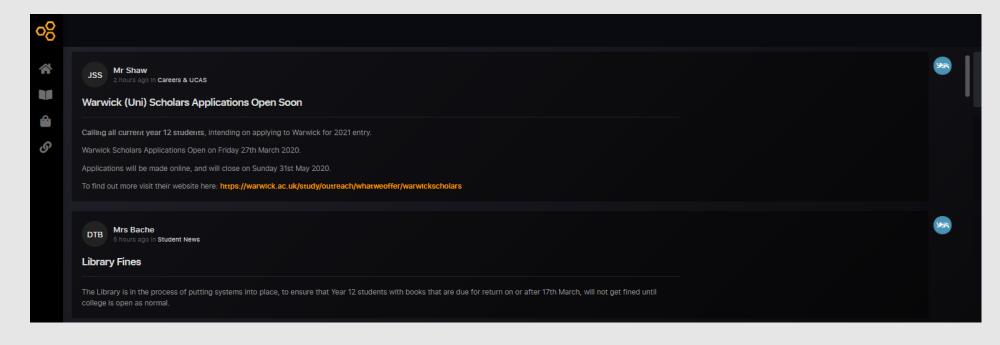

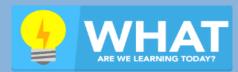

How to access Beehive, the VLE, email and OneDrive at home.

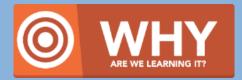

So we have access to the school's digital resources when not in school.

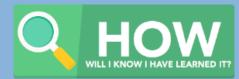

I will have used Beehive, the VLE, email and OneDrive to access work outside of school.

## Accessing Beehive

Click on Planner then Click on Assignments

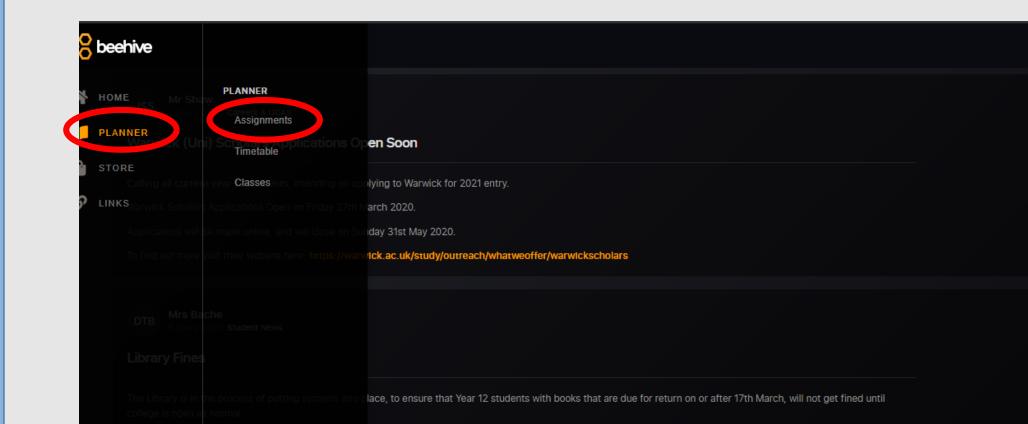

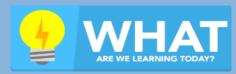

How to access Beehive, the VLE, email and OneDrive at home.

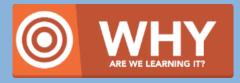

So we have access to the school's digital resources when not in school.

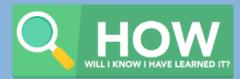

I will have used Beehive, the VLE, email and OneDrive to access work outside of school.

## Accessing Beehive

Click on a task on the left to load the information

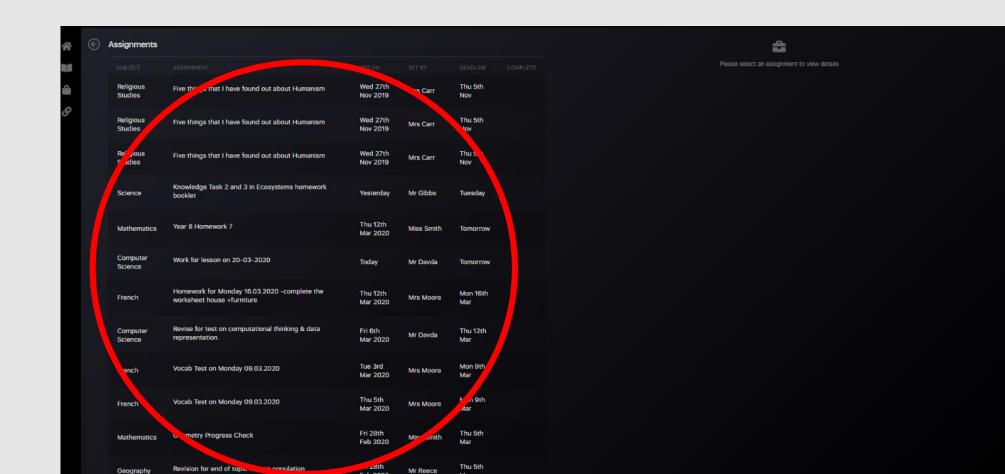

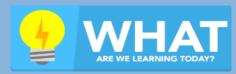

How to access Beehive, the VLE, email and OneDrive at home.

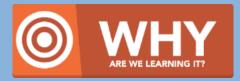

So we have access to the school's digital resources when not in school.

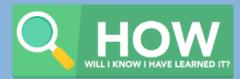

I will have used Beehive, the VLE, email and OneDrive to access work outside of school.

## Accessing Beehive

Your task then shows on the right You can click 'Mark Assignment Complete' when its done

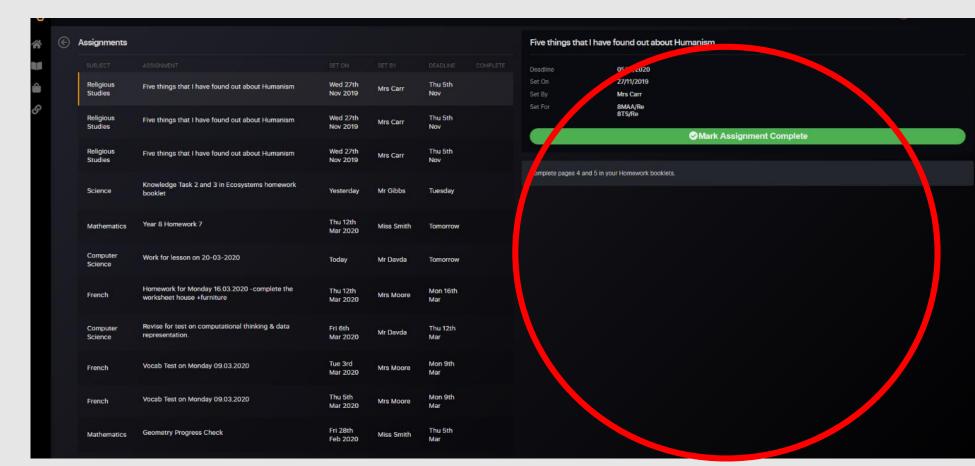

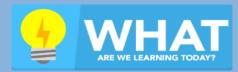

How to access Beehive, the VLE, email and OneDrive at home.

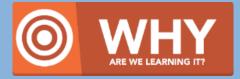

So we have access to the school's digital resources when not in school.

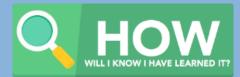

I will have used Beehive, the VLE, email and OneDrive to access work outside of school.

## Logging in to the VLE

- Navigate to <a href="https://vle.lionhearttrust.org.uk">https://vle.lionhearttrust.org.uk</a>
   (or click the link within Beehive)
- Log in with your standard school username and password (Do not add @beauchamp.org.uk)

| Lionheart Academies Trust   |  |                                      |  |
|-----------------------------|--|--------------------------------------|--|
| 骨 Home / Log in to the site |  |                                      |  |
|                             |  | LOG IN                               |  |
|                             |  | USERNAME / EMAIL                     |  |
|                             |  | thomas.fitzjohn                      |  |
|                             |  | PASSWORD                             |  |
|                             |  |                                      |  |
|                             |  |                                      |  |
|                             |  | LOGIN                                |  |
|                             |  | Forgotten your username or password? |  |

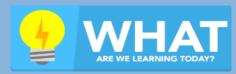

How to access Beehive, the VLE, email and OneDrive at home.

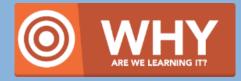

So we have access to the school's digital resources when not in school.

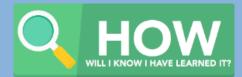

I will have used Beehive, the VLE, email and OneDrive to access work outside of school.

## Finding your subjects

- From Beehive, your tasks should link through to the pages you need on the VLE.
- If you get lost, click Dashboard and your subjects will be listed under 'my courses'

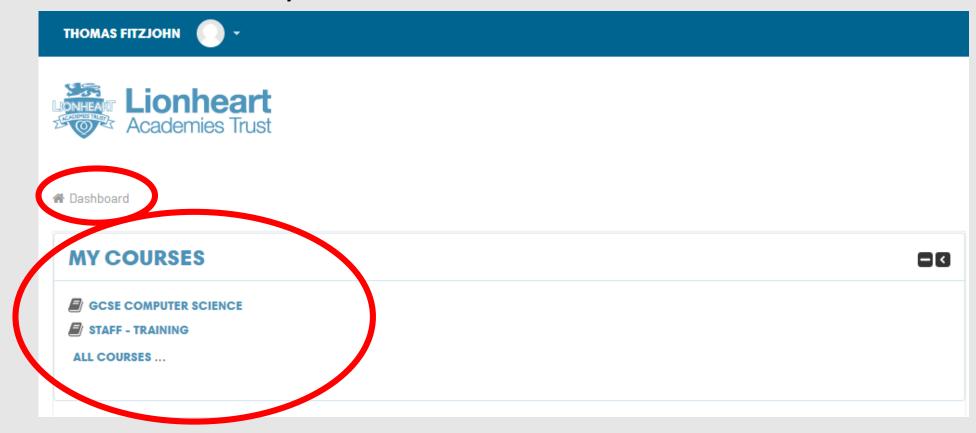

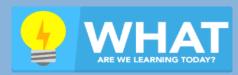

How to access Beehive, the VLE, email and OneDrive at home.

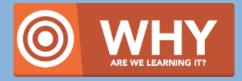

So we have access to the school's digital resources when not in school.

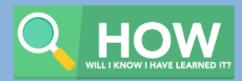

I will have used Beehive, the VLE, email and OneDrive to access work outside of school.

## **Asking Questions**

At the top of each course page will be a discussion forum for that subject.

This is where you ask questions

Click on 'Start a Discussion'

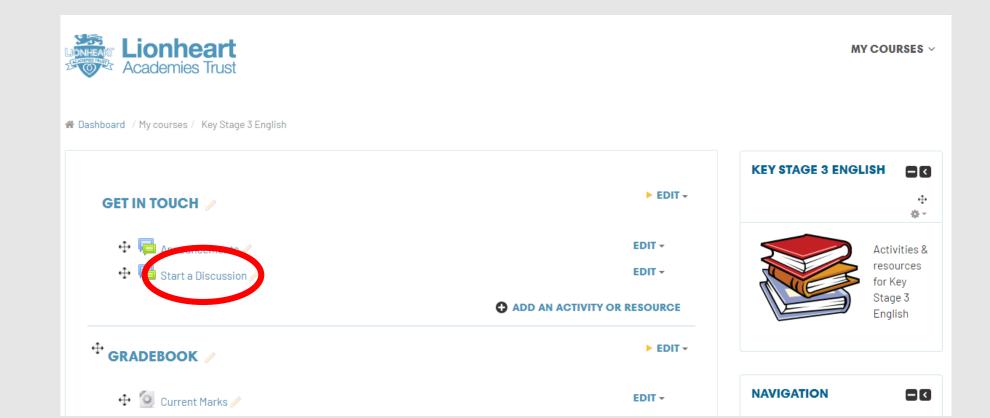

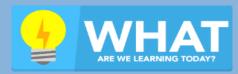

How to access Beehive, the VLE, email and OneDrive at home.

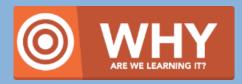

So we have access to the school's digital resources when not in school.

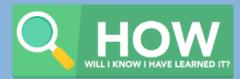

I will have used Beehive, the VLE, email and OneDrive to access work outside of school.

# **Asking Questions**

To start a new discussion click...
'Add a new discussion topic'

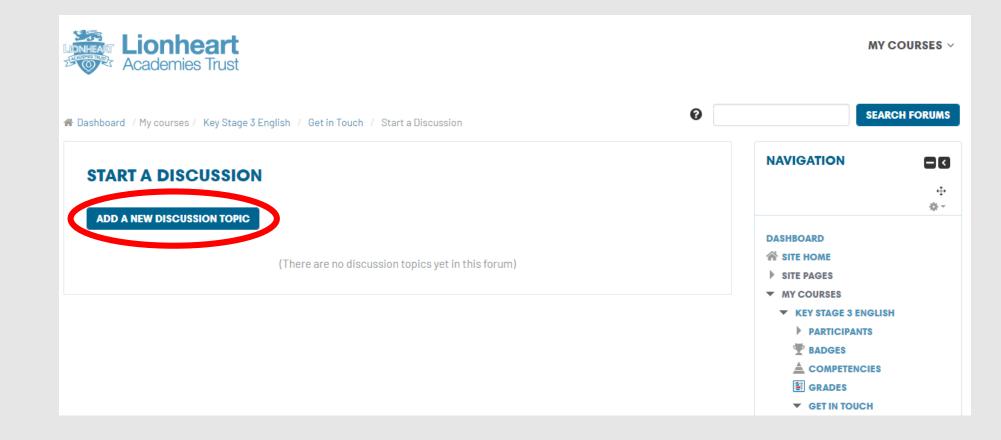

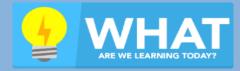

How to access Beehive, the VLE, email and OneDrive at home.

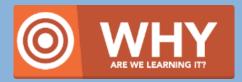

So we have access to the school's digital resources when not in school.

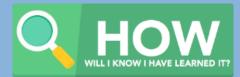

I will have used Beehive, the VLE, email and OneDrive to access work outside of school.

# **Asking Questions**

Give your question a suitable subject so the member of staff knows how to help you best Remember to click 'Post to Forum' when you're done

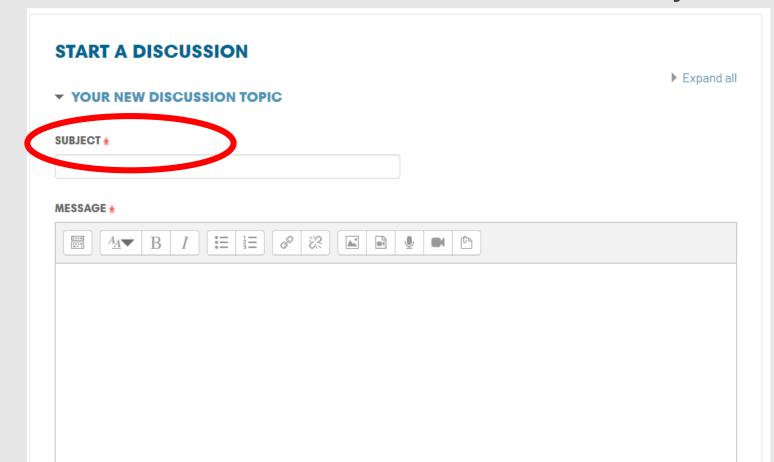

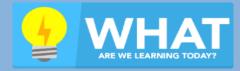

How to access Beehive, the VLE, email and OneDrive at home.

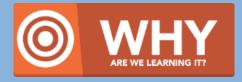

So we have access to the school's digital resources when not in school.

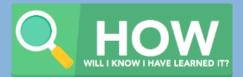

I will have used Beehive, the VLE, email and OneDrive to access work outside of school.

## **Uploading Answers**

Your task might require you to type an answer or upload a file.

If it does it will have this icon

When you click on it you will be given your teacher's instructions and be asked to 'add submission'

▶ Comments (0)

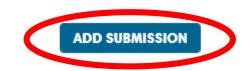

You have not made a submission yet

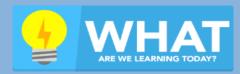

How to access Beehive, the VLE, email and OneDrive at home.

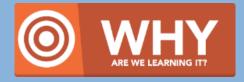

So we have access to the school's digital resources when not in school.

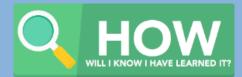

I will have used Beehive, the VLE, email and OneDrive to access work outside of school.

## **Uploading Answers**

The teacher will either want you to type your answer and click 'Save changes'

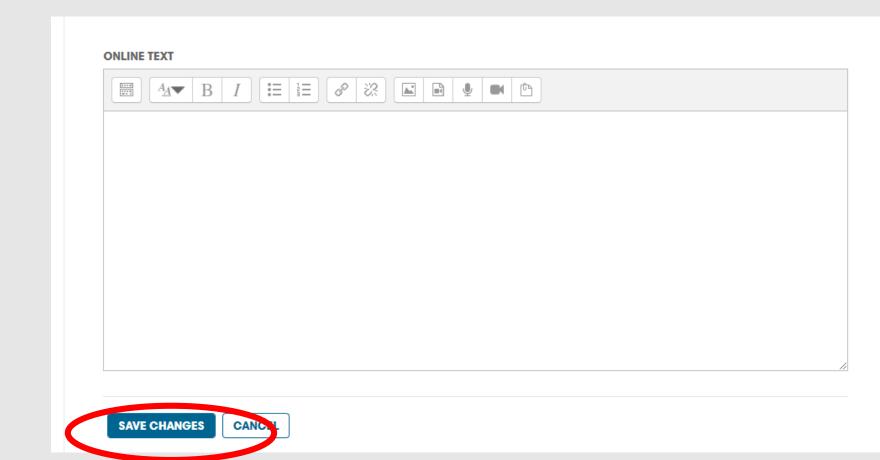

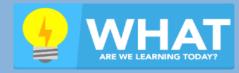

How to access Beehive, the VLE, email and OneDrive at home.

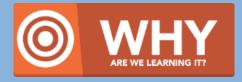

So we have access to the school's digital resources when not in school.

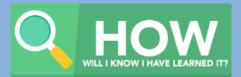

I will have used Beehive, the VLE, email and OneDrive to access work outside of school.

## **Uploading Answers**

Or they will want you to upload a file of your work
You can drag and drop a file to the red rectangle area, or
click the red circle area to upload your file
Click 'save changes' at the bottom to submit

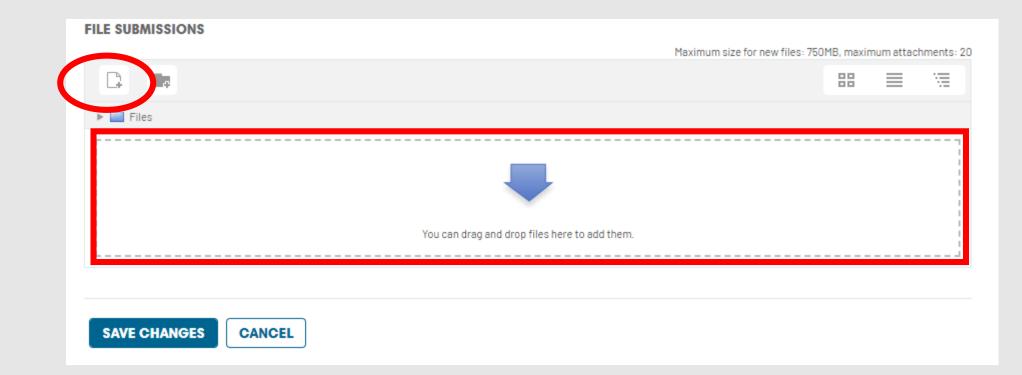

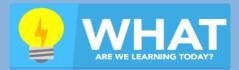

How to access Beehive, the VLE, email and OneDrive at home.

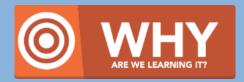

So we have access to the school's digital resources when not in school.

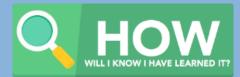

I will have used Beehive, the VLE, email and OneDrive to access work outside of school.

## The School Email System

(Office365)

- Go to <a href="https://portal.office.com">https://portal.office.com</a>
- Type in your school email address and click next
- ► Email addresses start with your username.
- ► All email addresses end @beauchamp.org.uk

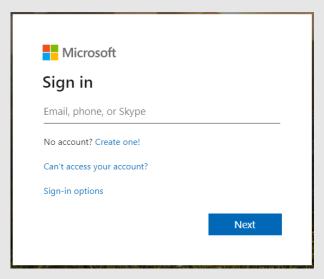

## Example

Username: 2015HPotter

Email: 2015HPotter@beauchamp.org.uk

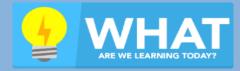

How to access Beehive, the VLE, email and OneDrive at home.

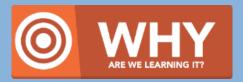

So we have access to the school's digital resources when not in school.

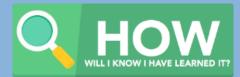

I will have used Beehive, the VLE, email and OneDrive to access work outside of school.

## The School Email System

(Office365)

It will ask you for your password

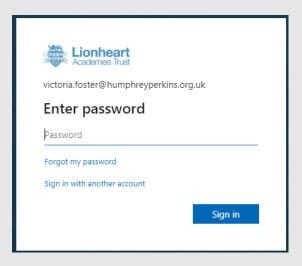

► This will be the same password you use to log into the school computers and beehive.

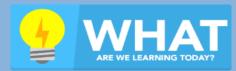

How to access Beehive, the VLE, email and OneDrive at home.

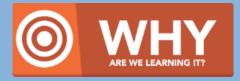

So we have access to the school's digital resources when not in school.

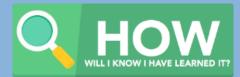

I will have used Beehive, the VLE, email and OneDrive to access work outside of school.

## Accessing School Emails

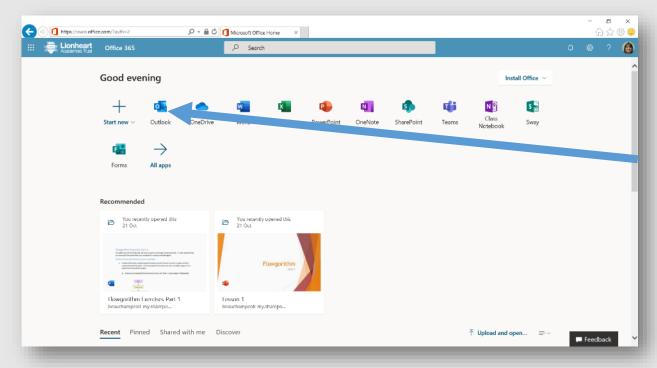

Click on 'Outlook'

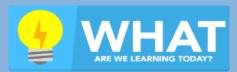

How to access Beehive, the VLE, email and OneDrive at home.

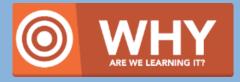

So we have access to the school's digital resources when not in school.

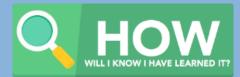

I will have used Beehive, the VLE, email and OneDrive to access work outside of school.

## Accessing Your OneDrive Files

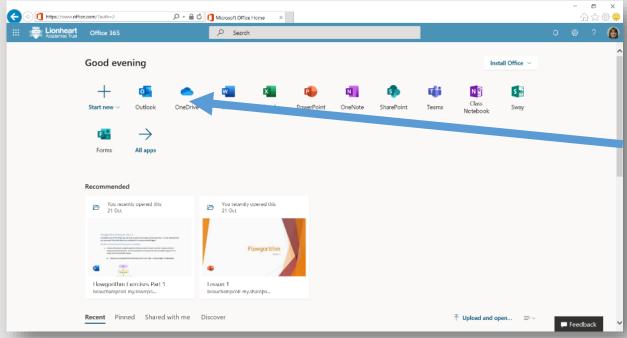

Click on 'OneDrive'

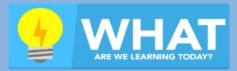

How to access Beehive, the VLE, email and OneDrive at home.

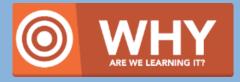

So we have access to the school's digital resources when not in school.

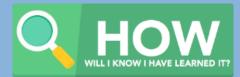

I will have used Beehive, the VLE, email and OneDrive to access work outside of school.

## Accessing Your OneDrive Files

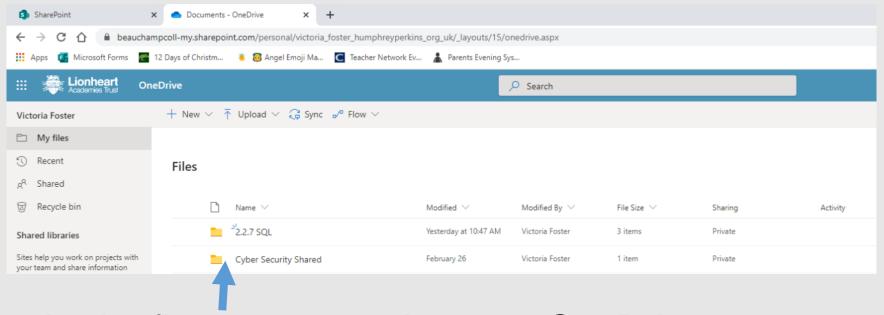

All the files you upload to your OneDrive account will appear here

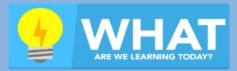

How to access Beehive, the VLE, email and OneDrive at home.

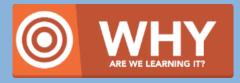

So we have access to the school's digital resources when not in school.

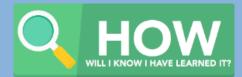

I will have used Beehive, the VLE, email and OneDrive to access work outside of school.

## Accessing Your OneDrive Files

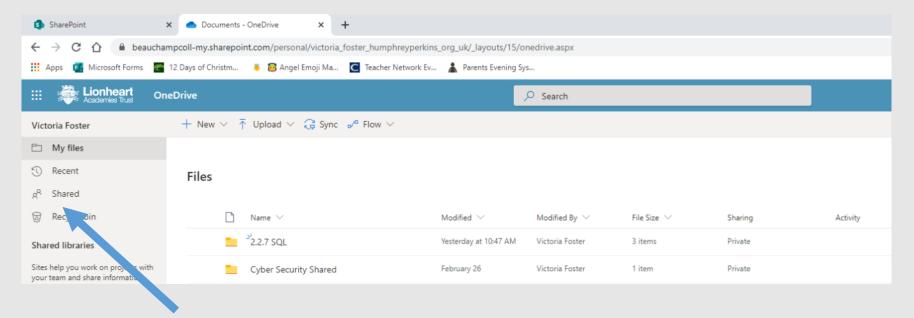

If a teacher has shared a folder or some work with you, you can find it here.

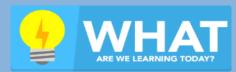

How to access Beehive, the VLE, email and OneDrive at home.

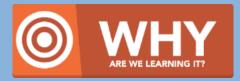

So we have access to the school's digital resources when not in school.

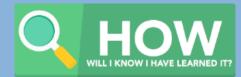

I will have used Beehive, the VLE, email and OneDrive to access work outside of school.

## Accessing Microsoft Office

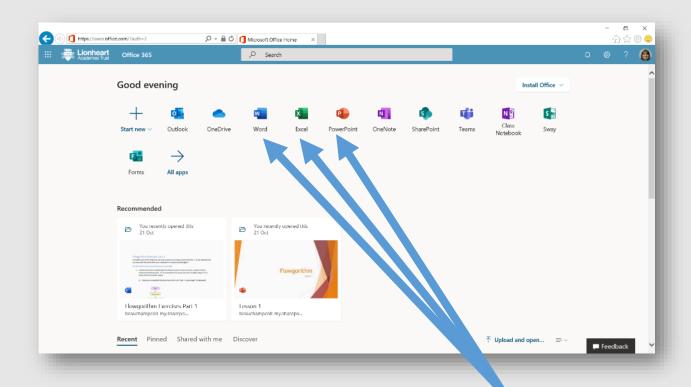

You have got access to Microsoft Office at home through your Office365 account.

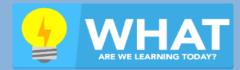

How to access Beehive, the VLE, email and OneDrive at home.

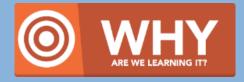

So we have access to the school's digital resources when not in school.

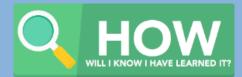

I will have used Beehive, the VLE, email and OneDrive to access work outside of school.

## Accessing Microsoft Office

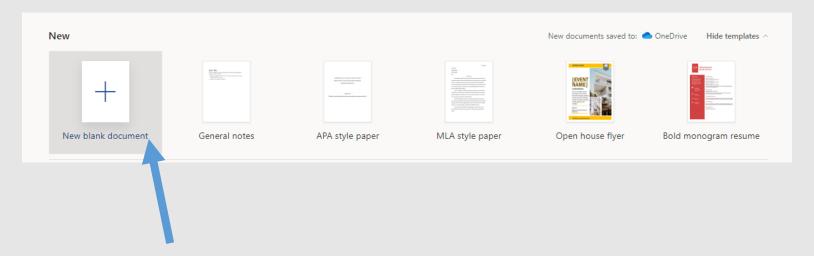

If you click on either Word, PowerPoint or Excel it will allow you to create a new document.

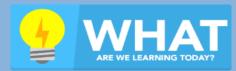

How to access Beehive, the VLE, email and OneDrive at home.

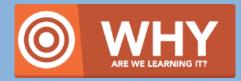

So we have access to the school's digital resources when not in school.

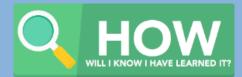

I will have used Beehive, the VLE, email and OneDrive to access work outside of school.

## Accessing Microsoft Office

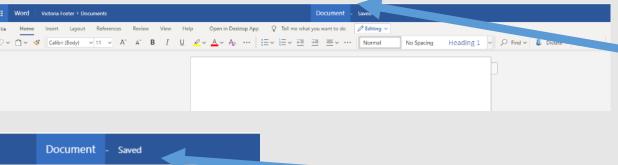

You can change the name of your document by clicking here.

Il me what you want to do <del>→</del> ≡ ∨ · · · Normal No Spacing here.

Your document will save automatically. You can check the status just

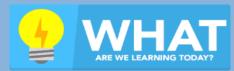

How to access Beehive, the VLE, email and OneDrive at home.

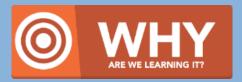

So we have access to the school's digital resources when not in school.

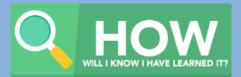

I will have used Beehive, the VLE, email and OneDrive to access work outside of school.

## Uploading Work to OneDrive

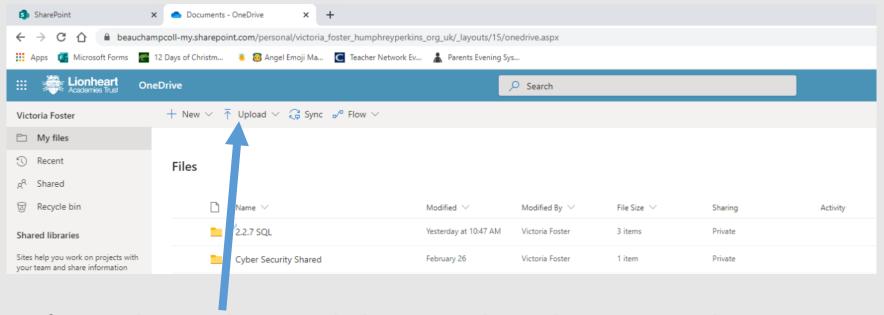

If you have been doing work at home and want to upload it to the OneDrive you need to select 'Upload'

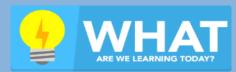

How to access Beehive, the VLE, email and OneDrive at home.

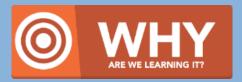

So we have access to the school's digital resources when not in school.

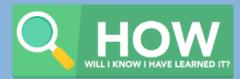

I will have used Beehive, the VLE, email and OneDrive to access work outside of school.

## Uploading Work to OneDrive

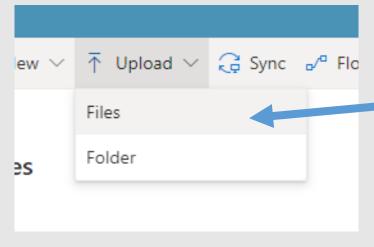

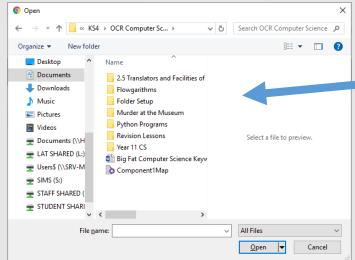

Choose whether it is a file or a folder that you are uploading.

Find your work and select it to upload

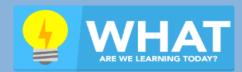

How to access Beehive, the VLE, email and OneDrive at home.

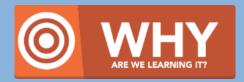

So we have access to the school's digital resources when not in school.

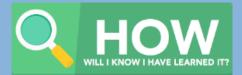

I will have used Beehive, the VLE, email and OneDrive to access work outside of school.

## IT Help

If you have any technical issues then please email your school's IT helpdesk at

beehivesupport@beauchamp.org.uk